## **Before The Installation**

- Uses Microsoft DirectX 5 video and audio drivers. It is important that you check with your audio and video card manufacturer to determine if your hardware will support DirectX. Please see the DirectX 5 section in this file for more information.
- Should not be installed to a compressed drive.
- Please make sure your computer system is 100% Windows 95-compatible; NetStorm for Windows 95 is not compatible with Windows 3.1X or Windows NT.
- **-** To operate best, NetStorm requires that your system have the latest Windows 95 32-bit drivers for your CD-ROM drive, sound, and video card. If you have any problems running the program, outdated drivers are the most likely cause.
- **-** If you need help obtaining the latest sound and video drivers, check out the Vendor List.

# **Can I listen to the game soundtrack on my audio CD player?**

No. The game music is in WAV format. The WAV files can be played with any standard Microsoft Windows 95 media player.

# **Can I run the game without the CD in the drive?**

In order to play NetStorm, the CD must be in your CD-ROM drive at all times. To join a Multiplayer game, One CD is required for every two players.

# **Color Settings**

This game utilizes the DirectDraw libraries of Microsoft's DirectX. Some video cards do not yet have driver support for DirectDraw. Updated drivers are being developed by manufacturers to remedy this. To obtain information on these updates, contact your Video Card Manufacturer and download their latest Windows 95 drivers for your video card. If you are not sure about your video card or its capabilities, please refer to the section called Check Your Display Type Settings for more information, or contact your Video Card Manufacturer.

## **To Change Your Color Setting:**

You need to change the **Color palette** box of the window shown below to at least 256 Color. To go to the Display Properties window to change it, click here.

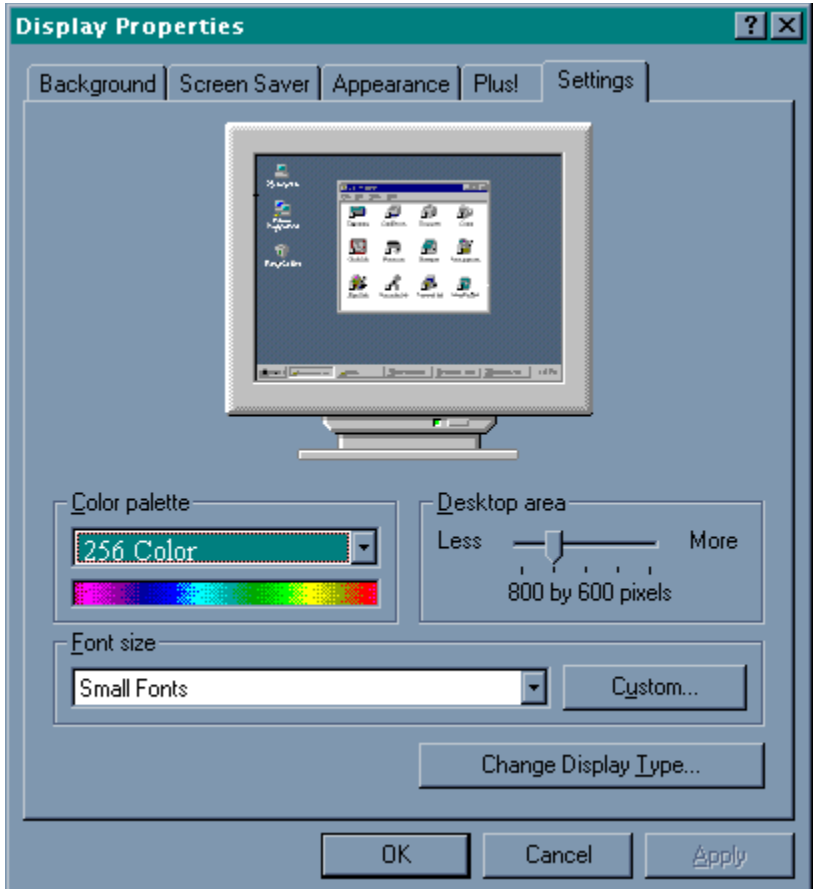

If you choose to make this change at some other time, you can always return to this Help file and try again, or follow the steps listed below to access these settings.

1. Place your mouse cursor over an empty area of your desktop and right-mouse click. At the bottom of the list that appears, click on **Properties**. This will bring up the Display Properties window. You can also open this window by choosing the **Start** button, **Settings**è**Control Panel**, and double-clicking the **Display** icon.

2. Choose the **Settings** tab and change the color setting to 256 Color as shown in the **Color palette** box above.

If you have a video card that supports 256 Color, but you cannot select this as an option, check to see that you have the most updated Windows 95 video driver.

# **Common Audio Problems**

Half of the problems with sound cards are remedied by newer sound card drivers. This is highly recommended and is usually free and easy to do. You can contact your Sound Card Manufacturer for details.

**Game Specific: Can I listen to the game soundtrack on my audio CD player?**

**General: Installing a new sound card.**

**I just installed a new sound card. How come I'm not getting any sound?**

**Checking your sound card for conflicting settings.**

**I have only partial or no sound when running the game.** 

**I have a Diamond Telecommander sound/modem card and it does not work with the game. What do I do?**

**I have a Packard Bell with little and/or no sound when playing the game.**

**I have an Advanced Gravis UltraSound ACE and I am experiencing severe lock-up problems.**

**Why is the sound fuzzy on my Sound Blaster Pro 2 sound card?**

# **Common CD-ROM Problems**

If you encounter any CD-ROM drive problems, make sure you have the latest 32-bit CD-ROM drivers installed. Most problems are the result of 16-bit CD-ROM drivers. To see if your computer is using 16 bit drivers, follow these steps:

- 1. Right mouse click on **MY COMPUTER**.
- 2. Choose **Properties**.
- 3. Select the **Performance** tab.

If **File System** does not state "32-bit", then you need to update your CD-ROM drivers. Please contact your **CD-ROM drive manufacturer** for details.

# **Common Input Device Problems**

## **Game Specific:**

100% Windows 95 Microsoft compatible mouse and driver are required when using NetStorm and your mouse. If you are experiencing problems with your mouse and the game, you should contact your mouse manufacturer to obtain the most up to date mouse driver available.

**General: Mouse**

# **Common Tips & Troubleshooting for General Issues**

Half of the problems with sound cards and video cards are remedied by newer drivers. This is highly recommended and is usually free and easy to do. You can contact your Sound Card Manufacturer and/or Video Card Manufacturer for details.

**Game Specific: Why does the game sometimes quit to the desktop?**

 **Can I run NetStorm on Windows 3.1, Windows NT or OS/2?**

**Can I run the game without a CD in the drive?**

**Can I listen to the game soundtrack on my audio CD player?**

**The taskbar hides a portion of the game window. Can I fix this?**

**General:**

**My screen saver runs slowly when the game is running. What can I do about that?**

**The fonts on my game screen are too large and extend off the screen. Why is this happening?**

**Power Saver Functions**

**Ctrl-Alt-Del locks up my system.**

**How can I improve performance?**

**Where do I go for game updates and/or patches?**

## **Common Troubleshooting Tips**

Activision thoroughly tests its games on a variety of systems before they are released, but it is virtually impossible to test on all combinations of software and hardware. Many of the issues you may encounter in Windows 95 are caused by device drivers for video cards, sound cards, and CD-ROM drives that are not fully compatible with the Windows 95 operating system and/or DirectX. The following troubleshooting tips are intended to assist you in solving some of the common issues that occur with the Windows 95 operating system and the game.

**Installation -** This will focus on basic problems that might occur during the installation process.

**DirectX 5** - This will explain the DirectX 5 process and state general answers to frequently asked questions.

**Autoplay** - This is where to go if you are encountering problems with the title screen automatically appearing.

**Video** - Where to go if you are encountering video related problems.

**Audio** - Where to go if you are encountering audio related problems.

**CD-ROM** - Go here if you are encountering CD-ROM related problems.

**Input Devices** - Where to go if you are encountering input device related problems (e.g. mouse).

**General Issues** - Commonly asked questions.

# **Common Video Card Problems**

Half of the problems with video cards are remedied by newer video card drivers. This is highly recommended and is usually free and easy to do. You can contact your Video Card Manufacturer for details. Another consideration when experiencing video corruption is to update your mouse driver. This has seemed to fix many problems with Logitech $\overline{\mathbb{R}}$  and other mice in the past.

## **Game Specific:**

**I have an ATI Mach64 and keep getting errors (e.g. DIBENG.DLL). What should I do?**

**I am having problems running the game with my STB video card.**

**When I launch into a mission, the screen goes black and freezes.**

**Why do I have wavy lines across my screen when I enter a mission?**

**How do I set my display for 256 Color?**

**General: The images are very choppy and slow while playing the game.**

**I installed a new video card, and the game doesn't look right. What do I do?**

**Changing the standard Windows 95 cursors causes video corruption.**

**When I launch the game from the title screen or from the taskbar, my screen stays blank and the game doesn't start. What should I do?**

**Game graphics are faded and/or strange in appearance.**

**The fonts are too large and/or extend off the screen.**

## **Credits**

## **Titanic Entertainment Is:**

Tony Bratton, Chief Nerd Ken Demarest, President and Nerd Beverly Garland, Art Director Jim Greer, Director of Mind Control Steve Moore, Father Chip Patterson, Artist Kelcey Privett, Artist Zack Simpson, Chief Executive Nerd

## **Additional Support From:**

Thomas Blom, Video Support Randy Buck, Voice and Sound Effects Richard (Dicko) Mather, Conceptual Art John Miles, Graphic Code Mark Morgan, Music Morgan Ogburn, Conceptual Art Mike Privett, Additional Programming John King, Voice Talent Tom Byrne, Voice Talent Boutros Boutros-Doggie, Security

## **Activision Production**

Mitch Lasky, Executive Producer Jonathan Knight, Producer Jason Kay, Producer John Cibulski, Production Coordinator Sandi Isaacs, Localizations

## **Marketing and Public Relations**

Peter Karpas, Product Manager Steve Perkins, Assitant Product Manager (Intern) Kerstine Johnson, Manager Corporate Communications Elizabeth Capps, Junior Publicist

### **Creative Services**

Ron Gould, Creative Director Veronica Milito, Lead Copywriter Jim Bridges, Senior Designer

## **Documentation**

Mark Walker, Author Mike Rivera, Documentation Manager Belinda Van Sickle, Documentation Writer/Production Artist Ronnie Lane, Technical Help Documentation

## **Quality Assurance**

Dave Arnspiger, QA Manager Tim Vanlaw, Senior QA Project Lead Mitchell Goldman, Project Lead Aaron Casillas, Tester Christian Campbell, Tester Michael Brady, Tester Chris Toft, Tester Aaron Gray, Tester Laurent Slutsky, Tester And lots of other important people who tested the game and helped make it great.

## **Special Thanks To:**

Bill Anker Jamie Bafus Napolian Bonaparte Tony Bowren Sean Dunn Eric Johnson Brian Kelly Gary Knight Bobby Kotick General George Patton Ron Scott Maryanne Lataif Denise Walsh David Vonderhaar Kelly Egan Christian Casparian Scott Culbertson Lydia Estrada Wendy Scherdorf Jean Powell

# **Customer Support**

If you have any comments, questions, and/or suggestions about NetStorm or any other Activision product, please feel free to contact us. If you are experiencing difficulty, please consult this help file before contacting Customer Support. The help file contains the answers to some of our most frequently asked questions and may quickly provide a solution to your problem. If, after reviewing the NetStorm Help file, you are still experiencing problems, please feel free to contact us through any of the services listed. So that we can better help you, please be at your computer and have the following information ready:

- 1. Complete product title
- 2. Exact error message reported (if any) and a brief description of the problem
- 3. Your computer's processor type and speed (e.g. Pentium 90MHz)
- 4. Video and sound card makes and models (e.g. Diamond Stealth 64 video, Sound Blaster 16 sound...)

#### **Customer Support**:

**North America**

**UK and Europe**

**Australia and Pacific Rim**

**For Technical Support and Customer Service in areas not listed, please contact your local distributor or Activision via online (please note, online support is in English only).**

**Please Note: The network portion of this game is supported via our online services only. (available in English only)**

Locations for Updates and/or Patches:

**Where do I go for Game Updates and/or Patches?**

# **Customer Support (On-line)**

NetStorm Multiplayer technical support is available through our online services only. Due to the complex nature of network games, please provide the following information when requesting technical support for NetStorm Multiplayer.

NOTE: Except where noted, the following requested information can usually be found:

#### **In Windows 95:** Click on the **Start** button, select **Settings**, then choose **Control Panel**. Double-click on the **System** icon. From this point, click on the **Device Manager** tab.

- 1. What kind of processor does each machine have (found on the **General** tab)?
- 2. What kind of video and sound cards do the machines have?
- 3. Are you using a joystick? If so, what brand and model? What is it using as a game port (e.g. sound card, dedicated game port)?
- 4. What size install did you use?
- 5. How much free disk space do you have? (This can be found by opening the **Windows Explorer** and looking at the bottom of the window.)
- 6. How much RAM is in each machine? (This information can be found by right mouse clicking once on **My Computer** and choosing **Properties**. Click on the **General** tab. RAM will be listed.)
- 7. Is your Virtual Memory configured manually or was it set by Windows 95? If manually, what are the specifications? (This information can be found by going to the **Performance** tab adjacent to the **Device Manager** tab.)

In addition, please note whether you are using a modem, internet connection, or LAN to play NetStorm Multiplayer and have the following information available.

### **If you are using a modem:**

NOTE: In Microsoft Windows 95, your modem settings can be found by opening the **Control Panel**, double-clicking on **Modems**, and examining the **Properties**.

- 1. What kind of serial chip (i.e. 16550 or 8250) does your modem have? You can find out by running MSD.EXE in DOS and pressing the C key. If you try to run MSD.EXE in Windows, you will be warned that the diagnostics will not perform an accurate test. Continue on with the diagnostics. If your serial chip is an 8250, stop right there    NetStorm Multiplayer doesn't support it, nor do most other games. You'll need to get a serial port or modem with a 16550 serial chip. (The 16550 has special FIFO memory that makes it much less likely to lose data than the old 8250.)
- 2. What kind of modem is on each end (brand, model, speed, internal or external)?
- 3. On which port is your modem configured?
- 4. Is each modem configured correctly for your operating system?
- 5. Does Hyper Terminal (or any other terminal program) work with your modem? This is an easy way to test whether or not your modem is configured correctly.
- 6. At what speed are you connecting?
- 7. Are you using any data compression or error correction? (We do not recommend using either with the game.)

#### **If you are using an external modem:**

- 1. What kind of serial card is being used?
- 2. Do you have a seven-wire serial cable?

#### **If you are on a LAN:**

- 1. Can you see other computers on the network?
- 2. What is your network configuration?
- 3. What brand of network card do you have?
- 4. What network software are you running? What version number?

#### **Activision Online Services:**

### **Services with Activision Forums, E-Mail and File Library Support**

America Online: Use keyword "Activision" to locate the Activision forum.

CompuServe: 76004,2122 or [GO GAMBPUB]

Activision BBS: (310) 255-2146 Up to 33,600 bps; Settings: 8 Bits, No Parity, 1 Stop Bit (8, N, 1)

#### **Internet**

#### http://www.activision.com

#### **E-mail**

support@activision.com

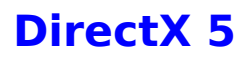

During the *NetStorm* setup, the install process will ask if Microsoft DirectX 5 can be installed on your computer. If you accept, the Microsoft DirectX 5 setup program will install the appropriate files on your computer. If you choose not to install DirectX 5, and you find that later you need to install DirectX 5, follow these directions. With the *NetStorm* disc in your CD-ROM drive, install Microsoft DirectX 5 by rightclicking on the *NetStorm* CD icon to get the Context menu. From that menu, select Install DirectX.

#### **Who makes DirectX and how can I contact them?**

Microsoft created DirectX. If the answer to the question you are looking for is not found on this page you may want to contact Microsoft via mail at:

> Microsoft Customer Sales and Service One Microsoft Way Redmond, WA 98052-6399, USA

Microsoft can also be reached in the USA at (800) 426-9400, or internationally at +1(206) 882-8080.

#### **What is DirectX and why do I need it?**

Microsoft's DirectX 5 is an API (Application Programming Interface) set that increases the speed at which games play under the Windows 95 operating system. These APIs allow direct access to the enhanced features of hardware under Windows 95. With DirectX 5, a program has instant access to the hardware, allowing for great advances in graphics, sound, video, 3-D, and network capabilities of games.

Since Windows 95 and DirectX 5 are relatively new in the computer world and have not achieved compatibility with some older video cards, many manufacturers are releasing updated drivers for Windows 95 to meet the DirectX standard. If you are not sure about your video card's compatibility, consult the company that makes your video card.

If the Microsoft DirectX Installer does not detect DirectX 5 on your computer, it can install DirectX 5 for you. After installation is complete, you will need to restart your computer in order for DirectX 5 to take effect.

If you have other Windows 95 games on your computer, chances are you already have an earlier version of DirectX installed on your computer. In this case, the Microsoft Installer will write over that version with DirectX 5. At that point, the DirectX installation process will be complete. You will need to restart your computer for the changes to take effect.

If you already have DirectX 5 installed on your computer, the Microsoft DirectX 5 installer will detect that and not overwrite any DirectX 5 files. You will not need to restart your computer after installation in order to run *NetStorm*.

DirectX 5 should not affect any titles designed for the original version of DirectX. Should you encounter difficulties with DirectX 5, please contact Microsoft for further information.

#### **How do I check to see if my computer supports Direct X?**

- 1. Place the disc in the CD-ROM drive and exit from any autoplay screens.
- 2. Double-click on "My Computer".
- 3. Right-click on your CD-ROM drive and choose Install DirectX.

If any of the components of DirectX are not certified, please call your hardware manufacturer for the updated drivers that support DirectX.

#### **I am having problems with running NetStorm and I think it might be related to my Direct X installation. What should I do?**

If you experience problems running *NetStorm*, try turning off the enable 3D acceleration option in the DirectX setup program. To disable 3D Acceleration, double click on the dxsetup icon located in Program Files\DirectX\Setup. Uncheck the option for 3D acceleration in the middle of the DX Setup window.

#### **I have heard DirectX is not compatible with some video cards. What can you tell me about that?**

Windows 95 and DirectX are relatively new in the computer world and have not achieved compatibility with some older video cards. Many manufacturers are releasing updated drivers to meet the DirectX standard. If you are not sure about your video card's compatibility, consult the Vendor List for the company that makes your video card.

#### **If I don't have DirectX, will** *NetStorm* **install it for me?**

Yes. If the Microsoft DirectX Installer does not detect DirectX on your computer, it will install DirectX for you. After installation is complete, you will need to restart your computer in order for DirectX to take effect.

#### **If the DirectX Installer copied over a previous version, will the UnInstaller remove DirectX 5? How will this affect my other Windows 95 games?**

DirectX 5 will remain on your computer and you will be able to run other Windows 95 games that use Microsoft's DirectX libraries. DirectX 5 should not affect any titles designed for the original version of DirectX. Should you encounter difficulties with DirectX 5, please contact Microsoft for further information (address and phone number stated above).

#### **How do I restore my video and/or audio drivers once DirectX has been installed?**

- 1. Place the disc in the CD-ROM drive and exit from any autoplay screens.
- 2. Double-click on "My Computer".
- 3. Right-click on your CD-ROM drive and choose Install DirectX.

Choose the button that satisfies your want (e.g. Restore Audio drivers). This process will install your past drivers and prompt you to restart Microsoft Windows.

# **Electronically Registering**

## **There are two ways to access the registration for Windows 95:**

- ® Select **Register Now** during the installation process.
- ® Right-click on the *NetStorm* **CD** icon with the disc in your CD-ROM drive and select **Electronic Registration** from the menu.

# **Finding Other NetStorm Multiplayers for Internet Play**

With your Internet connection open, simply click "Multiplayer" from the main menu, then click "Connect". You will be transported to the NetStorm Multiplayer Challenge Arena where you can do battle against other players.

# **How do I start NetStorm Multiplayer?**

Log on to your ISP, then start NetStorm. From the Main Menu choose **Multiplayer**.

**Note**: Because of the way Windows™ 95 works, it is best to always make sure your Internet connection is open before starting NetStorm. If it is not however, and you choose Multiplayer, *NetStorm* will launch your Internet Dialer.

The Multiplayer Options window will pop up:

**Save Game**: You may name your game session here (this becomes useful for Local Area Network games).

**Player Name**: You may give yourself a handle – this is the handle which other players in the multiplayer arena will know you as.

**Server**: Clicking this button brings up a sub-menu of servers. You may change servers, or even add a server, but it is best to stick with the defaults unless you are having technical difficulties. (If you wish to add a server, you will need to fill in its DNS (server address), connection port number, and nickname.)

**Find Local Server**: This option allows you to connect via local area network servers. You can choose from two LAN protocols:

SPX/IPX TCP/IP

**Connect**: Once you have set the above fields, click **Connect**. You will now descend into the Pyrosphere (or Challenge Arena).

## **How to Start the Game**

**How do I start the game?** - Basic instructions on how to begin playing the game.

**How do I start network game play?** - Basic instructions on how to begin playing the network version of the game.

## **I am having problems running the game with my STB video card.**

We have experienced numerous problems with STB video cards running the STB Vision 95 set of display tools. Please install the STB driver without the STB Vision 95 display tools. If further information is needed, please refer to the video card manual or contact STB Systems, Inc. for instructions on how to change your video card driver.

## **I have an ATI Mach64 and keep getting errors (e.g. DIBENG.DLL). What should I do?**

Please follow the instructions provided, for they will allow your video card to meet the requirements for certain video conditions.

- (1) Click the START button and select RUN.
- (2) Type in SYSEDIT and click OK.
- (3) Select the window that is titled SYSTEM.INI (e.g. C:\WINDOWS\SYSTEM.INI).
- (4) Within the window, scroll down until you find the following text. It should look like the following. If not, add it:

[DISPLAY] STRETCHENGINE=0

Make sure STRETCHENGINE is equal to 0 and not to 1.

- (5) Then select **File** from the pull down menu and choose **Save**.
- (6) Exit all windows and restart the system.

## **Information for NetStorm Multiplayer**

**NOTE:** For your benefit, we have created a **Readme.doc** file that contains last minute information that could not be included in this on-line help file. If information is not found within this on-line help file, please view our **Readme.doc** file, as well as the game manual.

 **Minimum System Requirements for** *NetStorm* **Multiplayer**

 **How do I start** *NetStorm* **Multiplayer?**

 **Finding Other** *NetStorm* **Players for Internet Play**

**Common Troubleshooting Tips for Playing NetStorm Multiplayer** - Where to go when you are having problems.

Check the Activision website at **www.activision.com** for information and updates on *NetStorm*  Multiplayer. Please note that **Customer Support** for *NetStorm* Multiplayer is available via our online services only.

# **Installing & Uninstalling the Game**

### **Before the installation**

 **Installing** *NetStorm* **for Windows 95** - This contains install instructions and information about this version.

**Electronically Registering**

**Uninstalling the Windows 95 version of the game** - Basic instructions on how to uninstall the game.

**Common Installation Problems** - Problems that might be encountered before and/or after installation.

## **Installing the Game**

### **How to Install**

- 1. Before installing, close all other applications. Also make sure Virtual Memory (located in your System Control Panel under **Performance**) is not disabled.
- 2. Insert the NetStorm CD into your CD-ROM drive and wait a few moments until the NetStorm title screen appears. (If the title screen does not appear, please refer to the AutoPlay Troubleshooting section.)
- 3. Click the **Install** button to begin the installation process and follow the on-screen instructions.

**NOTE:** NetStorm has 2 install sizes. The game will play faster and smoother with the larger install size. NetStorm can access game art and sound much faster from your hard drive than from your CD, so the more NetStorm files installed on your hard drive, the quicker the game will play.

- 4. After NetStorm installation is complete, your computer will install Microsoft's DirectX 5 drivers if you do not already have them. After installation of DirectX 5 is complete, you will need to restart your computer for the new drivers to take effect. For more information on DirectX 5, see the DirectX 5 section of this file.
- 5. You can now run NetStorm for Windows 95 by choosing **Start**è**Programs**è**NetStorm**è**NetStorm** from the **Start** menu or by clicking **Play** on the NetStorm title screen.

## **Internet**

#### **How can I get more speed out of my modem when on the Internet?**

- 1. Upgrade your modem (applies to 14.4 users).
- 2. Turn off any software and/or hardware compression used by your modem.

#### **I have both a TCP/IP Network adapter card and Modem adapter installed on my machine and I can't use my dial up account. What is wrong?**

NetStorm Multiplayer might not see Internet games if you are dialing out to an Internet provider and your computer also has a TCP/IP compatible protocol installed for your network adapter card. You have to remove the TCP/IP protocol for your network adapter card before you will be able to use your dial up connection.

# **Minimum System Requirements for NetStorm**

- $\bullet$ 100% Microsoft Windows 95 compatible computer system (including compatible 32-bit drivers
- for CD-ROM drive, video card, sound card and input devices)
- Processor Type: Pentium 90MHz ٠
- RAM: 16MB  $\bullet$
- 15MB of uncompressed hard disk space ٠
- 256 Color (640 x 480) VLB or PCI video card with 1MB RAM
- 100% Sound Blaster compatible sound card ٠
- $\bullet$ Double-speed CD-ROM drive (300K/second sustained transfer rate)
- 100% Microsoft-compatible mouse and driver

## **Additional System Requirements for Multiplayer:**

- 100% 14.4Kbps Windows 95 compatible modem
- 100% Windows 95 compatible network (LAN)  $\bullet$
- IPX network (LAN) ٠
- TCP/IP network (Internet play)

**NOTE:** In order to play *NetStorm*, either single player or over the Internet, the CD must be in your CD-ROM drive at all times. To join a LAN (i.e. Local Area Network) game, the *NetStorm* CD is required in at least one computer.

**NOTE:** English language version of Microsoft Windows 95 operating system is required.

**NOTE:** The Windows 95 version uses new Microsoft DirectX 5 technology, and requires that your system have the most updated drivers that fully support DirectX.

**NOTE:** In order to play *NetStorm*, either single player or over the Internet, the CD must be in your CD-ROM drive at all times. To join a LAN (i.e. Local Area Network) game, the *NetStorm* CD is required in at least one computer.

*NetStorm* may have trouble working with some 1993 or earlier Matsushita CD-ROM drives. These CD-ROM drives have trouble reading beyond 63 minutes on CDs, and *NetStorm* uses the full CD. These drives were sold under the names of Panasonic, JVC, Reveal, Creative Labs and Plextor. Gameplay may occasionally slow down and the CD-ROM drive will be accessed constantly. We highly recommend that you upgrade to a newer CD-ROM drive to avoid problems with other programs in the future.

Click here if you have a NexGen Pentium compatible processor or click here if you have a Cyrix 686 processor and are receiving a warning message during the install process.

# **Starting the Game**

After installing the game, choose the **START** button and select **PROGRAMS**. Click on **NetStorm** and choose **NetStorm***.* You can also start the game by inserting the NetStorm CD into the CD-ROM drive and choosing **PLAY** from the splash screen.

# **Supported Operating Systems**

This game supports one operating system at this time: Microsoft Windows 95. The following operating systems are not supported: MS-DOS 6.22 MS-DOS Mode 7.0 Microsoft Windows 3.1X Microsoft Windows NT IBM OS/2 (All Varieties)

# **Table of Contents**

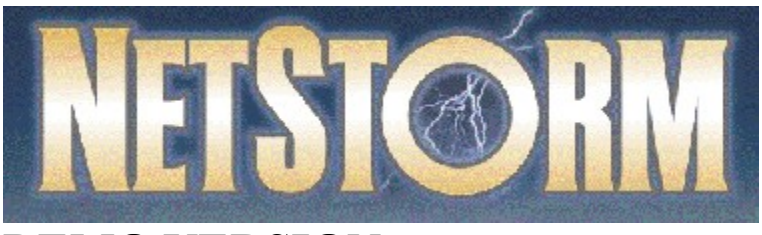

# **DEMO VERSION**

Please note that this help file contains information for the complete version of NetStorm. Some help items may not apply to this demo version, including references to autoplay and the NetStorm CD.

**NOTE:** For your benefit, we have created a **Readme.doc** file that contains last minute information that could not be included in this on-line help file. If information is not found within this on-line help file, please view our **Readme.doc** file.

**System & Setup Requirements**

**Installing & Uninstalling the Game**

**How to Start the Game**

 **Information for NetStorm Multiplayer**

**Common Troubleshooting Tips** - Where to go when you are having problems with the game.

**Vendor List** - A directory of hardware/software companies for compatibility issues.

**Activision Customer Support** - Information about our support services.

**Credits** - The people who made this game possible.

# **Taskbar Always on Top**

In order to launch *NetStorm*, the Windows 95 taskbar cannot have the option Always On Top selected.

For directions on how to turn this option off, please see the Microsoft Help system. Click Here to display the Microsoft Help system subject on Configuring the Taskbar.

## **The taskbar hides a portion of the game window. Can I fix this?**

This can happen if your taskbar is always on top. You can hide the taskbar by right-clicking on it and selecting **Properties**. Click **Auto Hide** and then **OK**. The taskbar will hide when it is not used. To make the taskbar reappear, place your mouse in the area where the taskbar once was and it will appear.

# **Uninstalling the Game**

## **How to uninstall NetStorm.**

The Uninstall option in NetStorm allows the game to remove itself completely from your hard drive. From the **Start** button, go to **Programs**è**NetStorm**è**Uninstall NetStorm** and follow the Uninstaller instructions.

## **NOTE: You should always uninstall the game with the Uninstaller provided.**

If you remove the game from your hard drive by dragging your NetStorm folder to the Recycle Bin, certain files may be left behind causing problems with a later reinstallation of the game. Should this occur, completely remove all NetStorm files from your computer and complete the following steps:

- 1. Make sure you have deleted the entire directory to which you installed NetStorm.
- 2. Remove NetStorm from the **Start** menu.
	- a. From the **Start** button, go to **Settings**è**Taskbar**.
	- b. Select the **Start Menu Programs** tab.
	- c. Click the **Remove** button.
	- d. Highlight and then delete the entire **NetStorm** entry.
- 3. You must also clean up the Windows 95 Registry in order to be able to reinstall NetStorm again.
	- a. Go to the **Start** menu on your taskbar. Select **Run**.
	- b. In the Run dialog box, type **REGEDIT** and click on the **OK** button.
	- c. Once REGEDIT is open, double-click the entry called **HKEY\_LOCAL MACHINE**.
	- d. Double-click on **SOFTWARE**.
	- e. Open the Titanic Entertainment folder and delete the **NetStorm** folder.

## **When I launch into a mission, the screen goes black and freezes.**

We have found this to be the case when you do not have **DirectX** certification. In most cases you can fix this problem by updating your video card drivers. This is highly recommended and is usually free and easy to do. You can contact your Video Card Manufacturer for details.

Another possible cause could be that the CD is not in the CD-ROM drive. Please insert the *NetStorm* CD before you attempt to start the game.

# **Why do I have wavy lines across my screen when I enter a mission?**

We have found this to be the case when outdated **DirectX** drivers are present on a system. This can be fixed by updating your video card drivers. This is highly recommended and is usually free and easy to do. You can contact your Video Card Manufacturer for details.

## **Why does the game sometimes quit to the desktop?**

Occasionally, *NetStorm* will suddenly quit to the desktop. This may be the result of a conflict with the EZDesk desktop utility, which is used to organize icons on your desktop. Disable EZDesk whenever playing *NetStorm*.

The game may also suddenly minimize to the taskbar if you are running an electronic mail program (e.g. MS Exchange) in the background. Quit all applications before playing *NetStorm*.